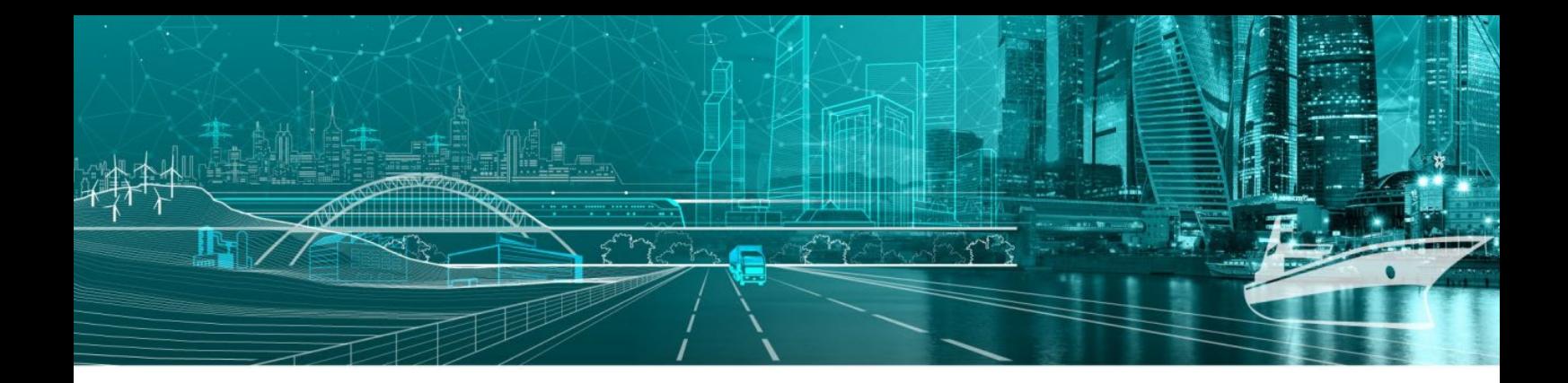

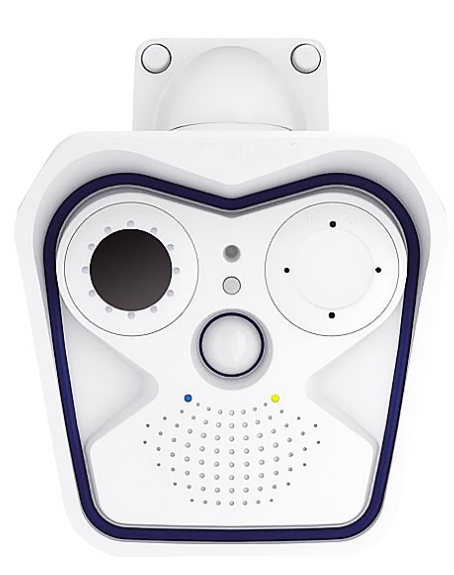

# iMage-M

Multi-Person Fever Detection With Mobotix M16 Thermal camera

User's Manual

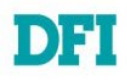

## **Version information**:

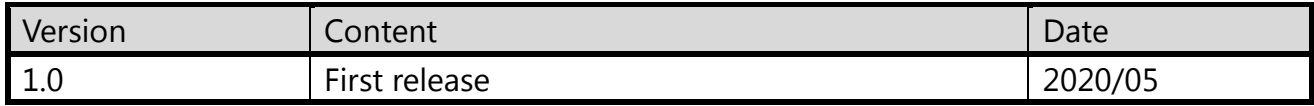

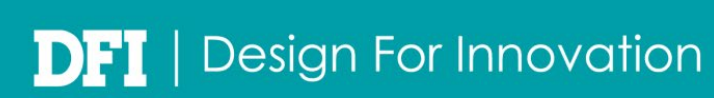

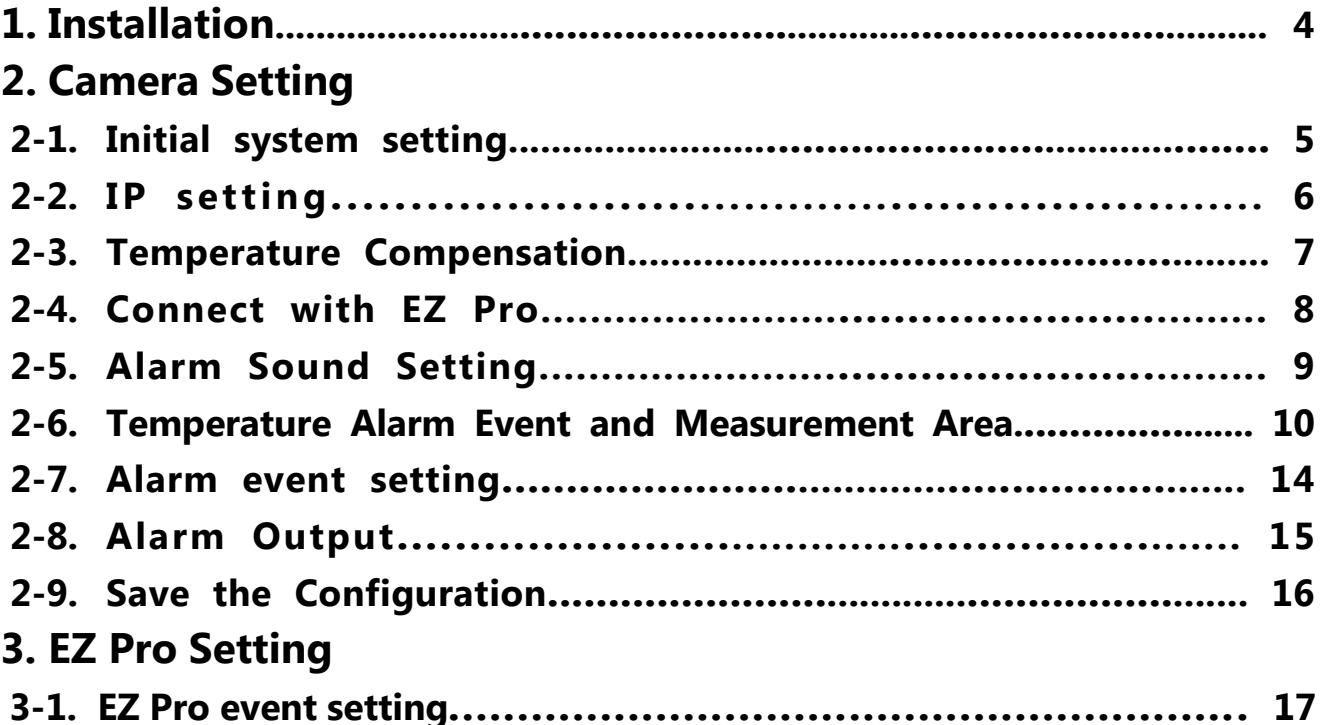

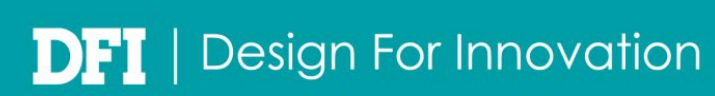

# **1. Installation**

- (1) The recommended erection height is 2.5-3 meters
- (2) The recommended distance to the subjects is 3 meters
- (3) The thermal lens must be adjusted according to the environment.
- (4) Avoid strong light in the installation environment.
- (5) Outdoor ground temperature would affected by weather, please avoid capturing the outdoor ground.
- (6) Thermal camera is unable to capture subjects blocked by glass.
- (7) Subjects shouldn't be set under the air-conditioner, and avoid reflective objects, reflective objects, and hot objects around, such as: stainless steel, mirror, glass, electrical appliances, hot food, etc.

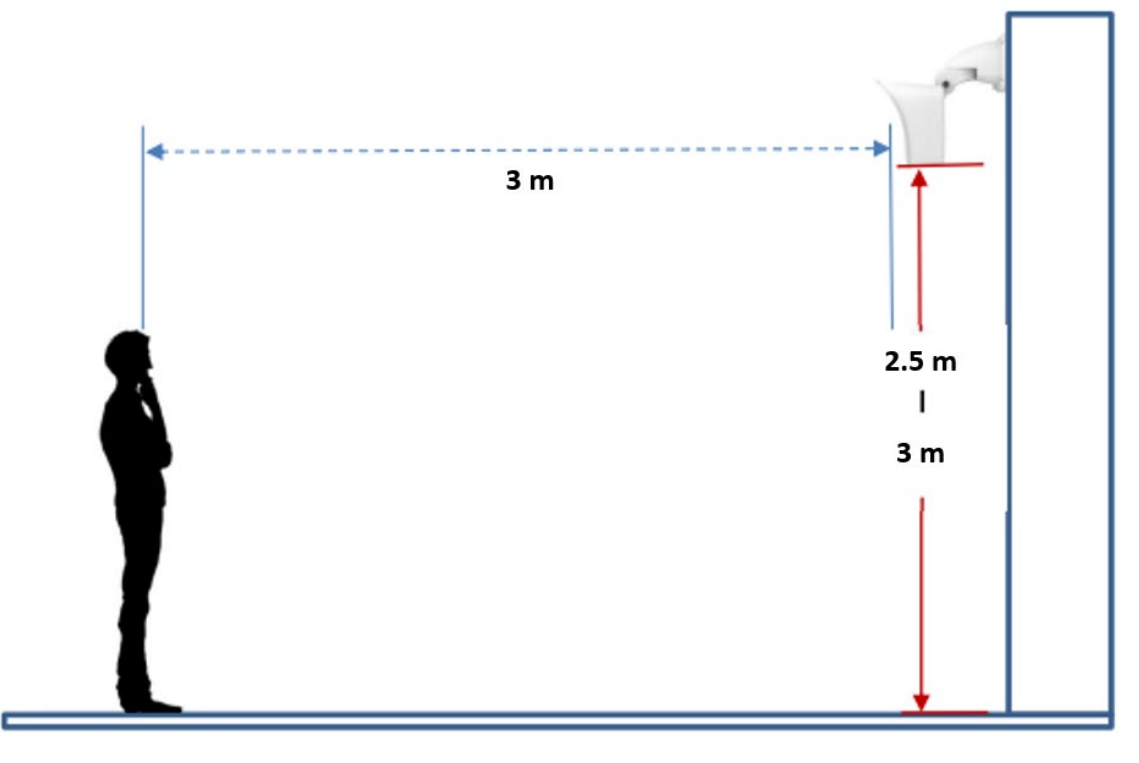

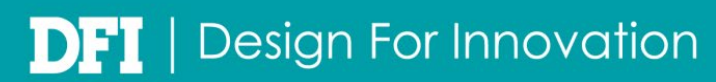

# **2. Camera Setting**

### **2-1. Initial system setting**

(1)Default ip of the camera is posted on the outer box

(2)To search the camera, please check the ip setting of your PC.

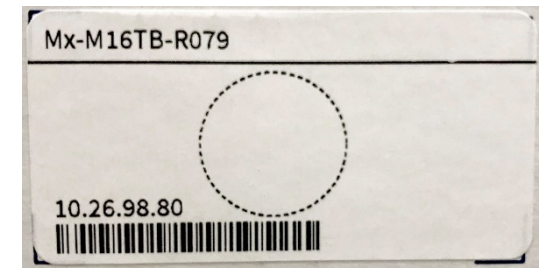

The IP address must be set to 10 network segments, and the subnet mask should be set to 255.0.0.0

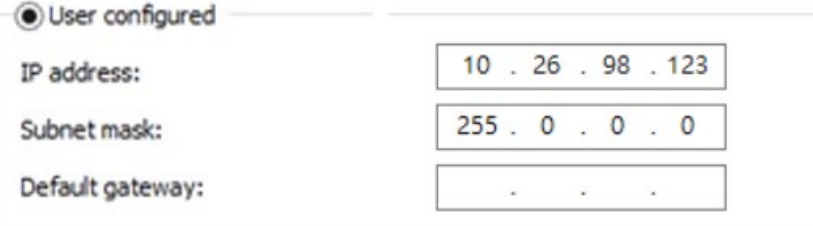

(3)To get to the web interface, please enter the default ip of camera (4)Default login information:

user: admin password: admin13579

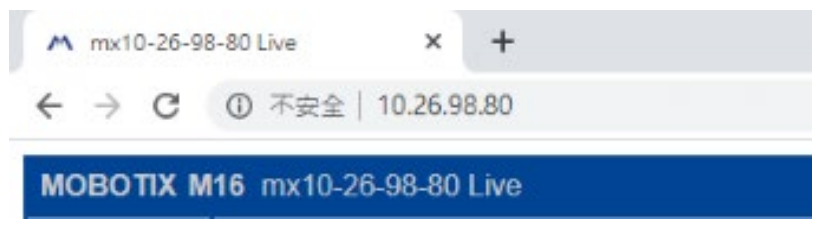

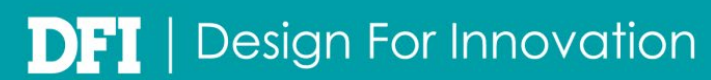

## **2-2. IP setting**

To modify the IP of the camera, please go to the web interface  $[$  Admin Menu $]$  >  $[$  Network Setup】>【Ethernet Interface】

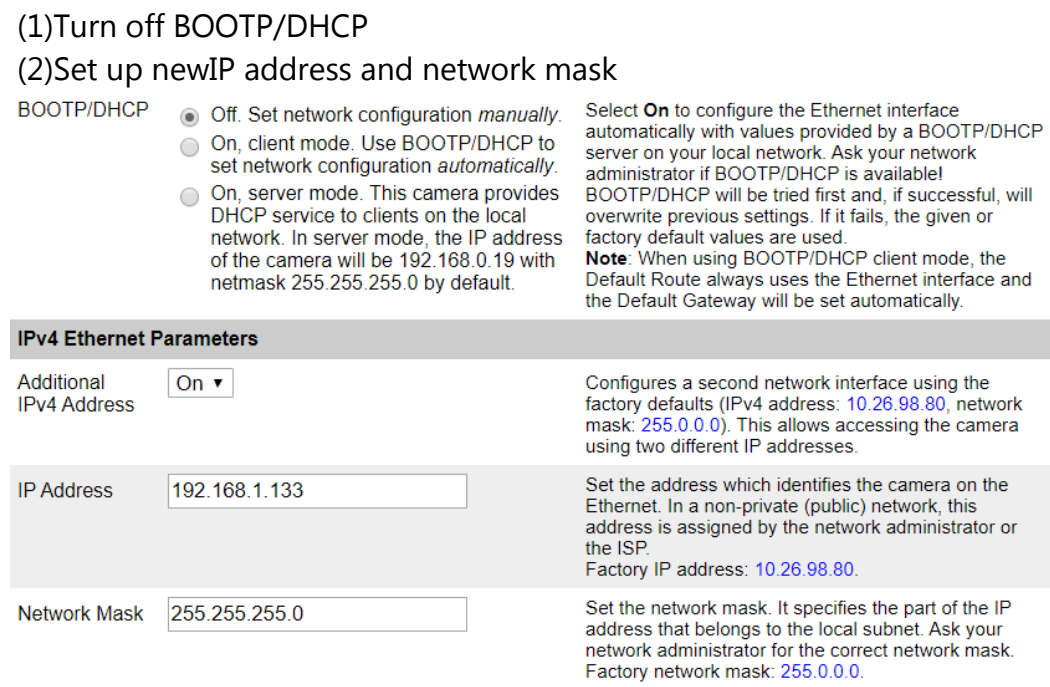

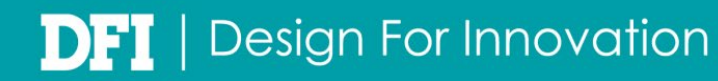

## **2-3. Temperature Compensation**

To do the temperature calibration, please go to the web interface  $[$  Setup Menu $]$  >  $[$  Image Control】>【Thermal Sensor Settings】>【Temperature Compensation】

Device has been set the temperature compensation before leaving the factory. To ensure the accuracy, please set the temperature compensation before you start to use.

To calibrate the temperature, you need to set a subject with constant temperature. If the temperature measured by is different from the subject, please adjust the atmospheric transmission and ambient temperature.

(\* The recommended value of atmospheric transmission is below 98. When the atmospheric transmission be set as 100, it means ther is no air obstruction between device and subject, it makes the ambient temperature parameter invalid.)

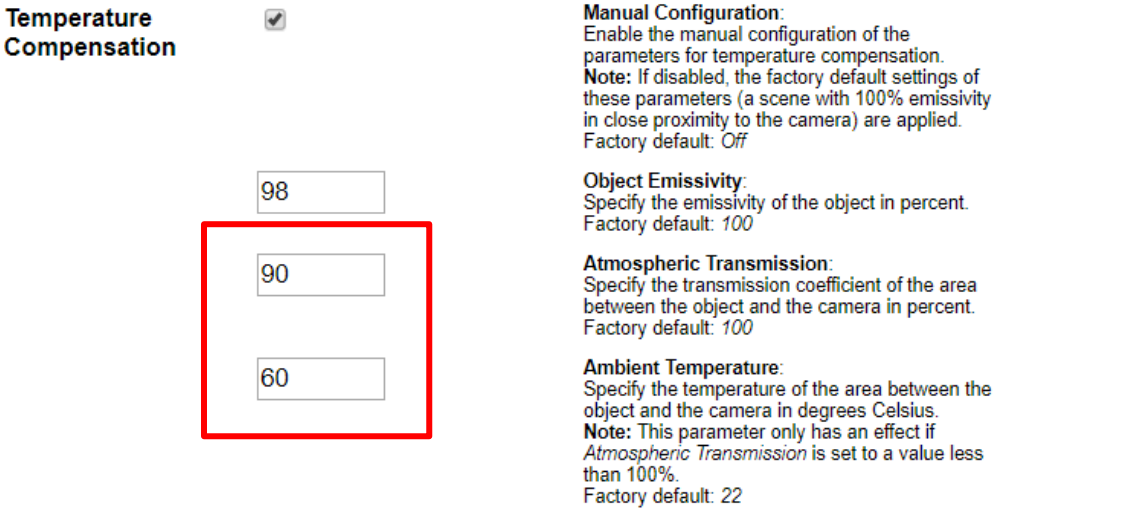

### **2-4. Connect with EZ Pro**

To connect with EZ Pro, please go to the web interface【Admin Menu】>【Transfer Profiles】 >【IP Notify Profiles】>【Add New Profile】

Please set the new profile as below:

- (1) IP Notify Type
- Choose Custom Configuration  $\pmb{\mathrm{v}}$ (2) Destination Address
- Enter EZ Pro serverIP(and port)

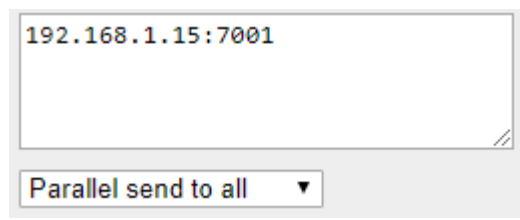

(3) Data Protocol

Please choose the item as below and the fill admin:admin13579 in the third field.

(4) Data Type Choose Plain text

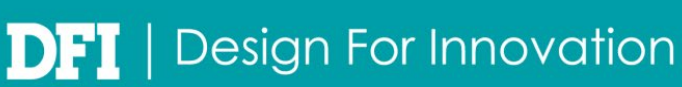

#### Fill in the string below &caption=\$(SEN.TTR.CELSIUS)&description=\$(ID.ET0), \$(ID.ETHERNET)

HTTP/1.0 Request

/api/createEvent?source=hot

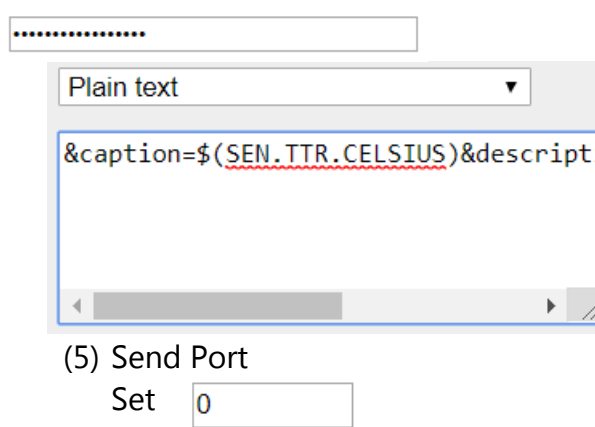

 $\overline{\phantom{0}}$ 

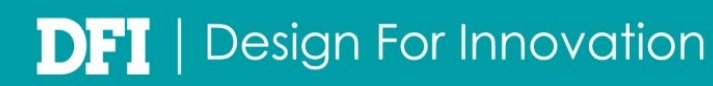

#### **2-5. Alarm Sound Setting**

- **•** Turn on the Audio Output
	- To set the audio input/output, please go to the web interface 【Admin Menu】 >【Audio and VoIP Telephony】>【Speaker and Microphone】
- **•** Alarm Sound Setting

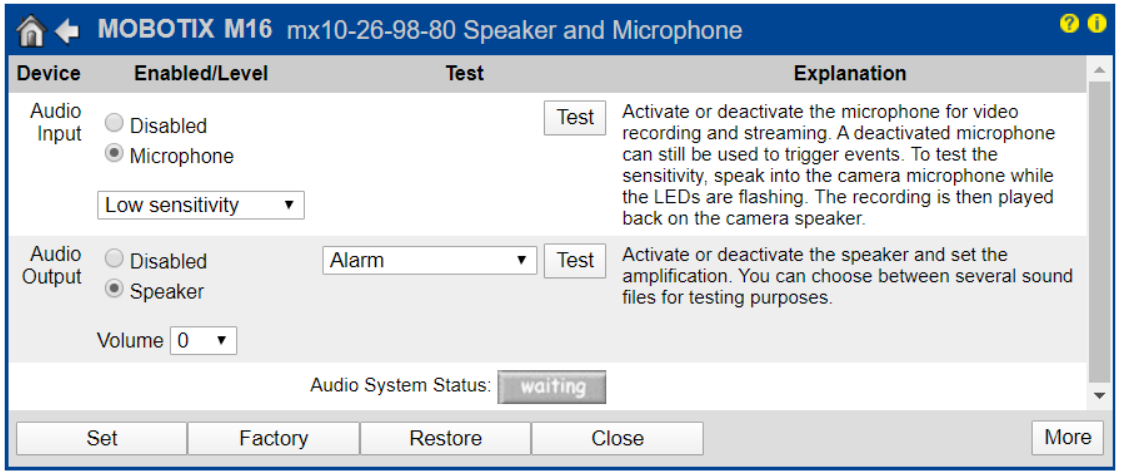

Please go to the web interface 【Admin Menu】>【Audio and VoIP Telephony】

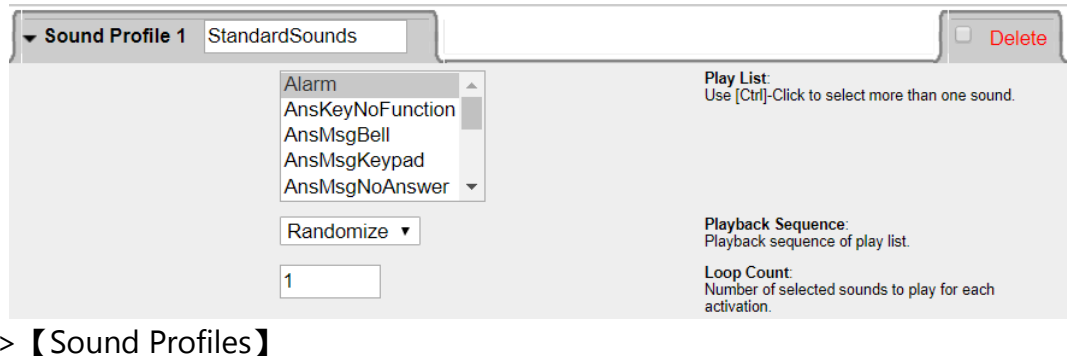

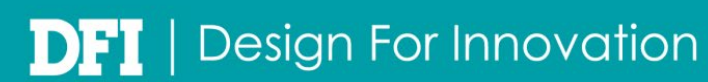

### **2-6. Temperature Alarm Event and Measurement Area**

Please go to the web interface【Setup Menu】>【Event Control】>【Event Overview】> 【Environment Events】

- Set the minimum alarm temperature (ex  $\div$  alarm when temperature reach 37.5 degree)
- (1) Add a new Environment Events, we named as 'Tar'.
- (2) Event Dead Time Delay alarm for few seconds when event occur. (3) Event Sensor Type
	- Choose Thermal Radiometry
- (4) Edit Measurement Area
	- To set the measurement area, please click the blank setting box first.

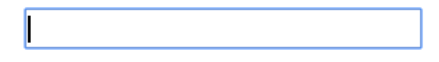

**Edit Measurement Area:** For a detailed description of window definitions and additional variables, please refer to the help page.

asurement areas can also be defined by Shift-click+click in the live image and pressing Set Rectangle.

Open the live view page (don't close the setting page).

Use shift + left-click on the thermal image, you will see the first set point.

Then release shift, left-click second point in the image.

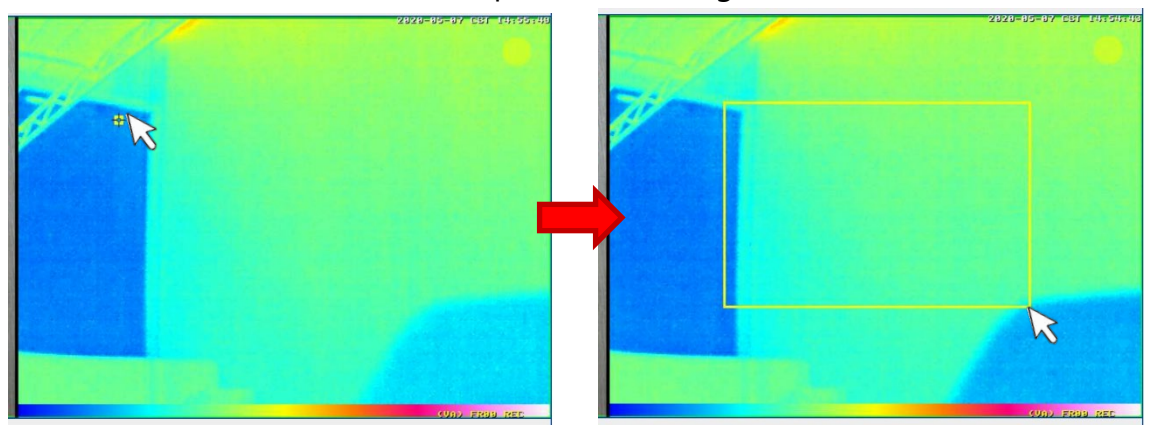

Two point will be connected into a quad automatically.

After drawing the quad, press  $\sqrt{\frac{\text{Set Rectangle}}{\text{Set}}$ , system will update the coordinate.

0,259,178,896,660

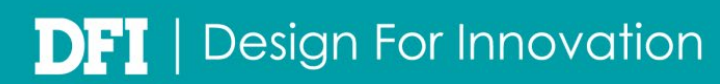

(5) Measurement Mode and Trigger Mode

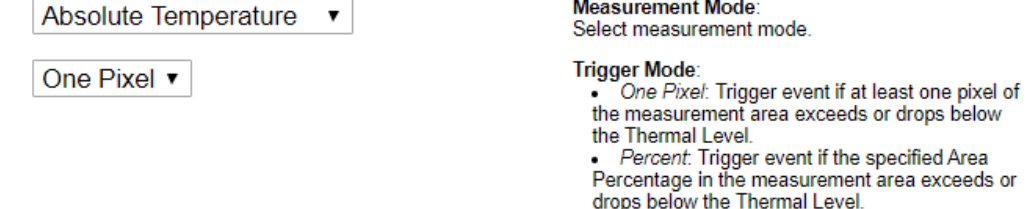

(6) Set the Alarm Condition

Set the minimum alarm temperature, and choose Higher than. Camera will alarm when the temperature higher than 37.5 degree.

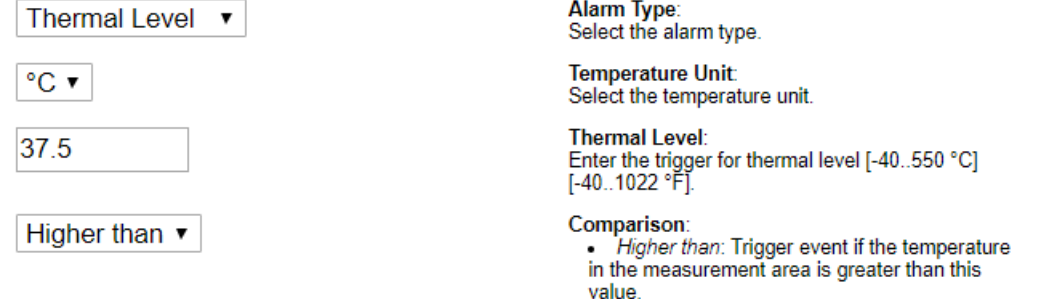

#### (7) Thermal Radiation Setting

The are some thermal radiation parameters down below, please choose the suggested options.

• Lower than: Trigger event if the temperature in<br>the measurement area is lower than this value.

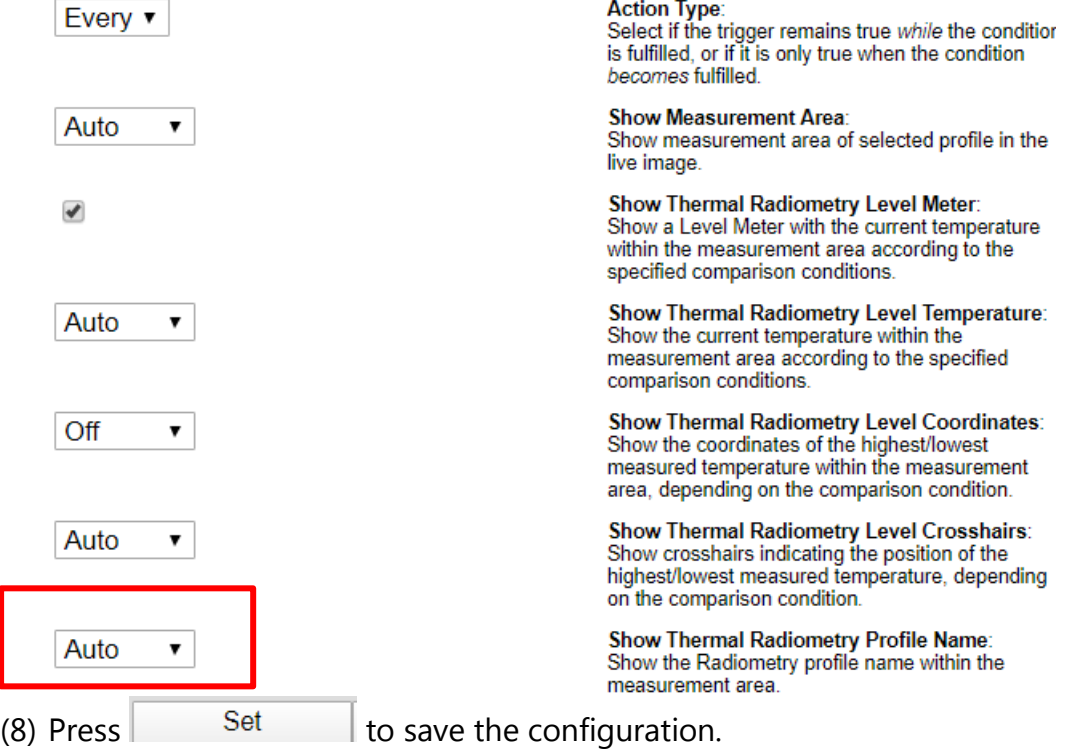

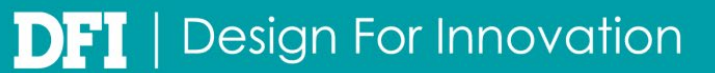

- Set the maximum alarm temperature (ex  $\div$  alarm when temperature lower than 40 degree)
	- (1) Add a new Environment Events, we named as 'Limit'
	- (2) Event Dead Time Delay alarm for few seconds when event occur.
	- (3) Event Sensor Type Choose Thermal Radiometry.
	- (4) Edit Measurement Area

To set the measurement area, please click the blank setting box first.

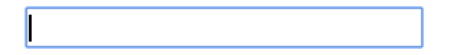

**Edit Measurement Area:** Edit weasurement Area.<br>For a detailed description of window definitions and<br>additional variables, please refer to the help page.

Measurement areas can also be defined by Shift-click+click in the live image and pressing **Set Rectangle.** 

Open the live view page (don't close the setting page).

Use shift + left-click on the thermal image, you will see the first set point.

Then release shift, left-click second point in the image.

Two point will be connected into a quad automatically.

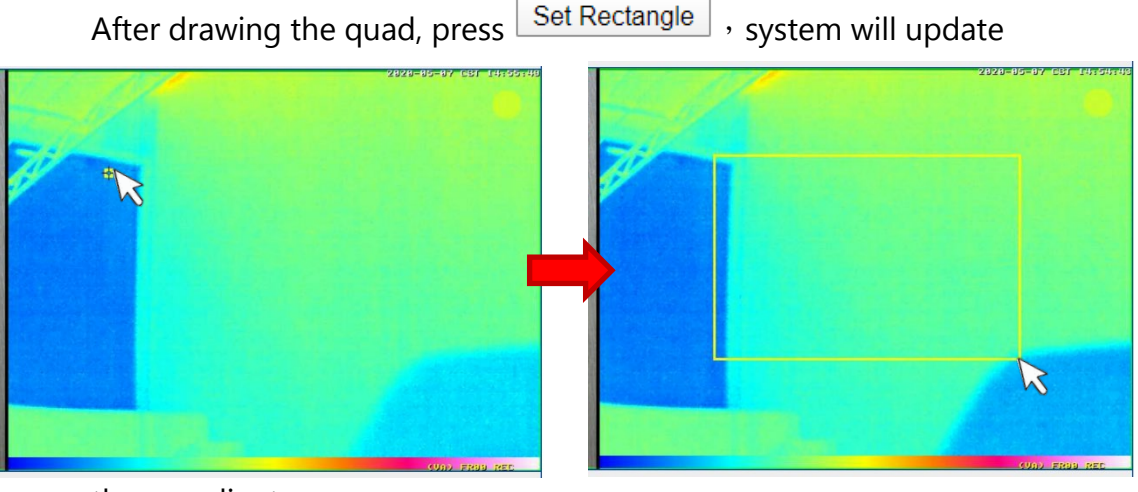

the coordinate.

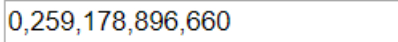

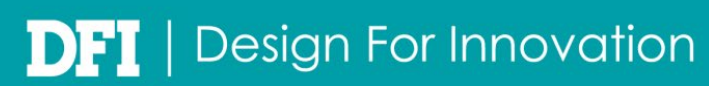

#### (5) Measurement Mode and Trigger Mode

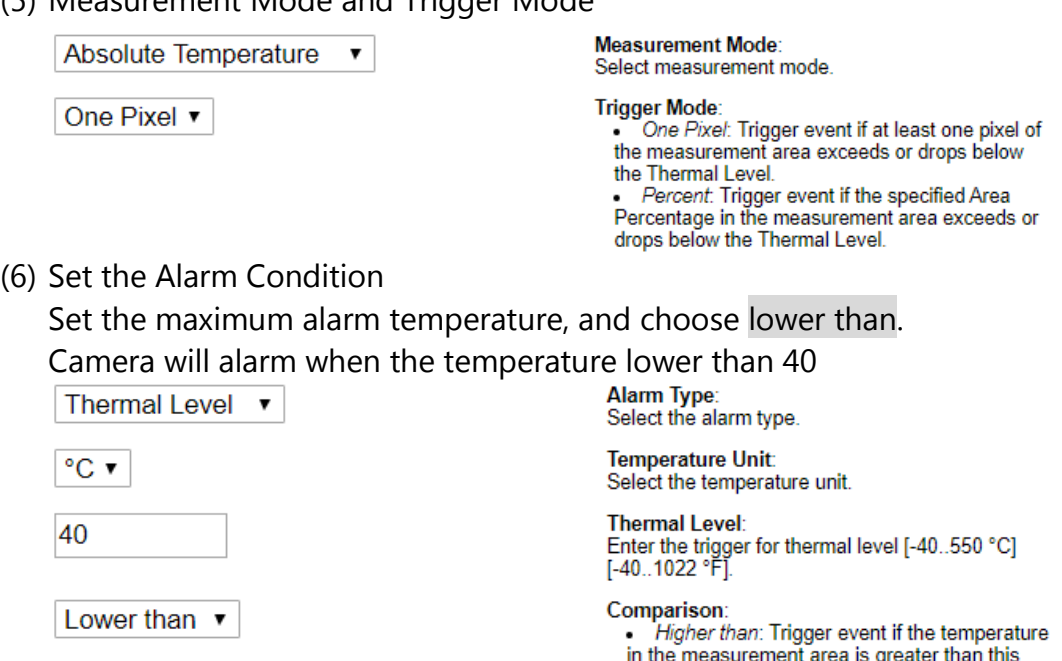

(7) Thermal Radiation Setting

The are some thermal radiation parameters down below, please choose the suggested options.

value.

• Lower than: Trigger event if the temperature in<br>the measurement area is lower than this value.

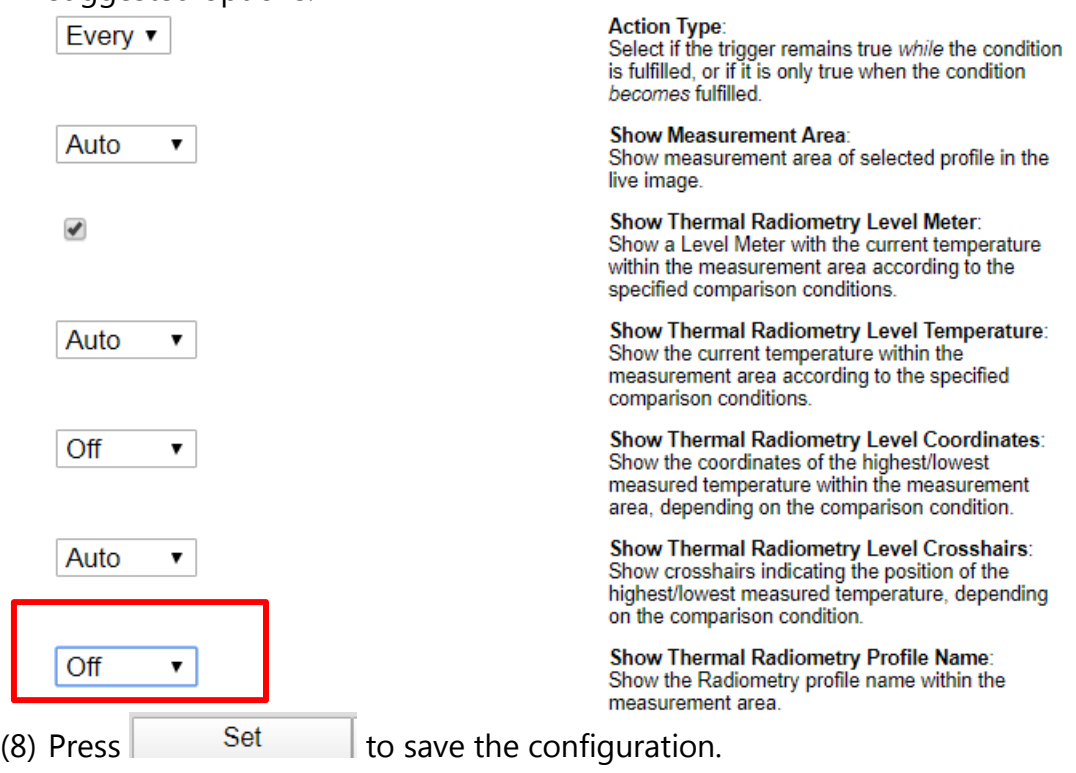

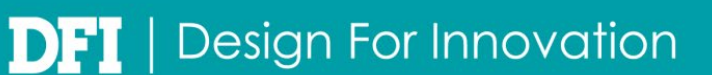

### **2-7. Alarm event setting**

Please go to the web interface 【Setup Menu】>【Event Control】>【Event Overview】> 【Meta Events】

Press  $\boxed{\text{Edit...}}$  to enter the edit page.

- Add new profile (1) Add a new event
- (2) Event Sensor Type
	- C Event Counter
	- Event Logical And
	- **Event Logic**
- (3) Logic event need to set two logic condition, please set the event 'Tar' and 'Limit' we just set, and set the order of occurrence.

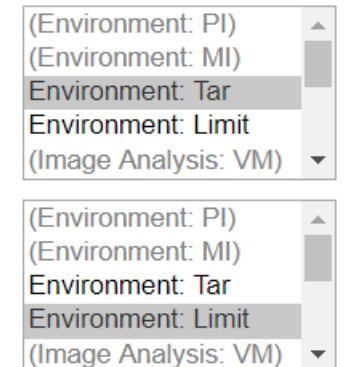

 $A \rightarrow IB$  v

(4) Minimum Delay

Set the time delay between two events.

Event Set A: The event set is true, if one of the selected events occurs Use [Ctrl]-Click to select more than one event. Events in parentheses need to be activated first.

Event Set B: The event set is true, if one of the selected events **occurs** Use [Ctrl]-Click to select more than one event. Events in parentheses need to be activated first.

**Order of Occurrence:** Order of occurrence between Event Set A and Event Set B.

**Minimum Delay:** Minimum time between two separately processed source events [0..3600 s]

(5) Maximum Delay Set the time limit between two events.

 $\overline{3}$ 

 $\vert$ 1

**Maximum Delay:** 

Maximum time between first and last source event  $[1..3600 s]$ 

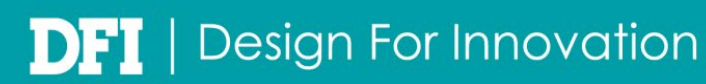

#### **2-8. Alarm Output**

Please go to the web interface 【Setup Menu】>【Event Control】>【Event Overview】> 【Action Group Overview】

(1) Edit the alarm setting

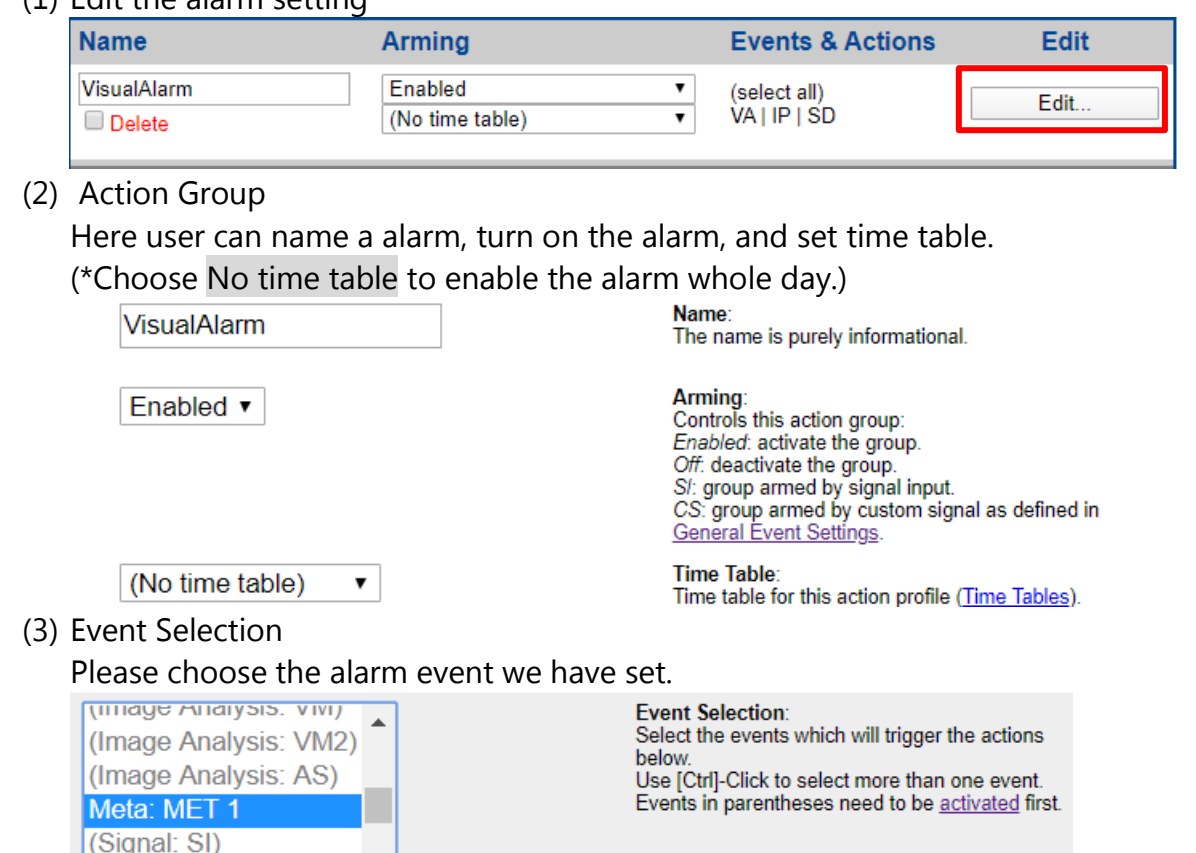

متناءمهما (4) Action Details

> (\*For real-time, multi-object detection, it is recommended to select the action chain Simultaneously)

1

Simultaneously

**Action Deadtime:** 

Time to wait [0..3600 s] before a new action can take place.

**Action Chaining:** 

 $\pmb{\mathrm{v}}$ 

Choose how the status of each subaction influences the execution of all others. Simultaneously: All actions are executed simultaneously

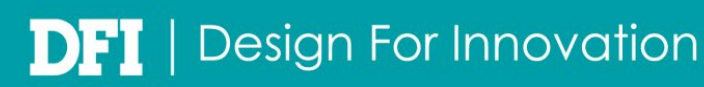

#### (5) Actions

Do the actions below when event occur.

(\*Commonly actions like: Visual Alarm: Red Frame, Play Sound...)

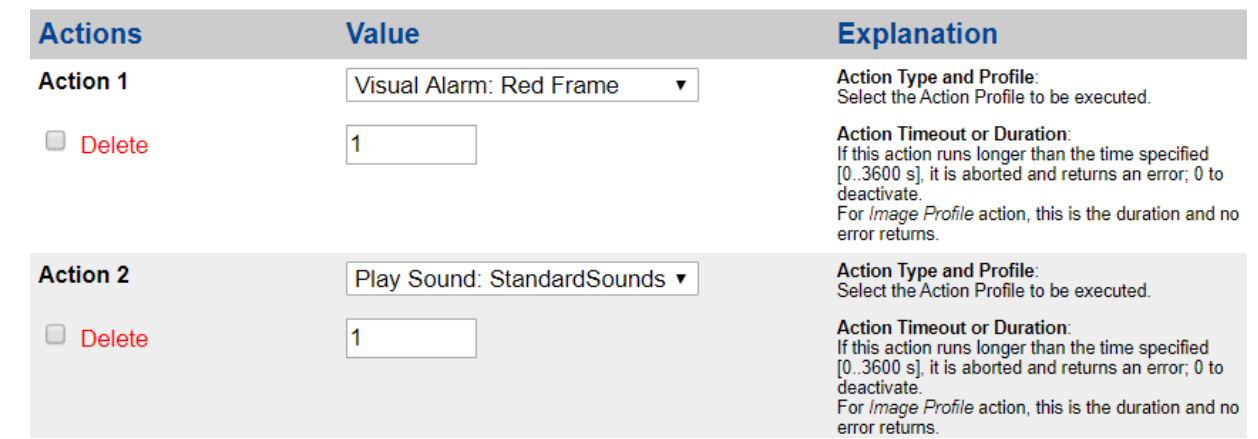

#### **2-9. Save the Configuration**

Please go to the web interface 【Admin Menu】->【Configuration】

After setting all the parameters and event, must save the configuration into the camera flash . Store: store current configuration to camera flash permanently. Need to restart the camera after save it.

Reset: reset all configuration.

Restore: restore last stored configuration.

Load: import cfg file from local server. It is necessary to'store' to the camera flash after import it.

Save: export cfg file with current configuration.

- Store current configuration permanently (to flash)
- Reset configuration to factory defaults
- Restore last stored configuration from flash
- Load configuration from local computer
- Save current configuration to local computer
- Show current configuration (raw version)
- **Edit** configuration file (for experts)
- Backup and Restore system configuration to/from SD card
- Manage other cameras

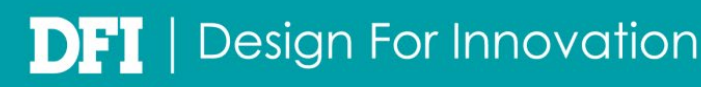

# **3.** E**Z Pro Setting**

## **3-1. EZ Pro event setting**

【Set camera recording】

To use the broadcast function of EZ Pro (including: sound alarm, record events, etc.), it is necessary to turn on the camera recording.

(1) Right-click on the camera name, choose 'Camera Setting'.

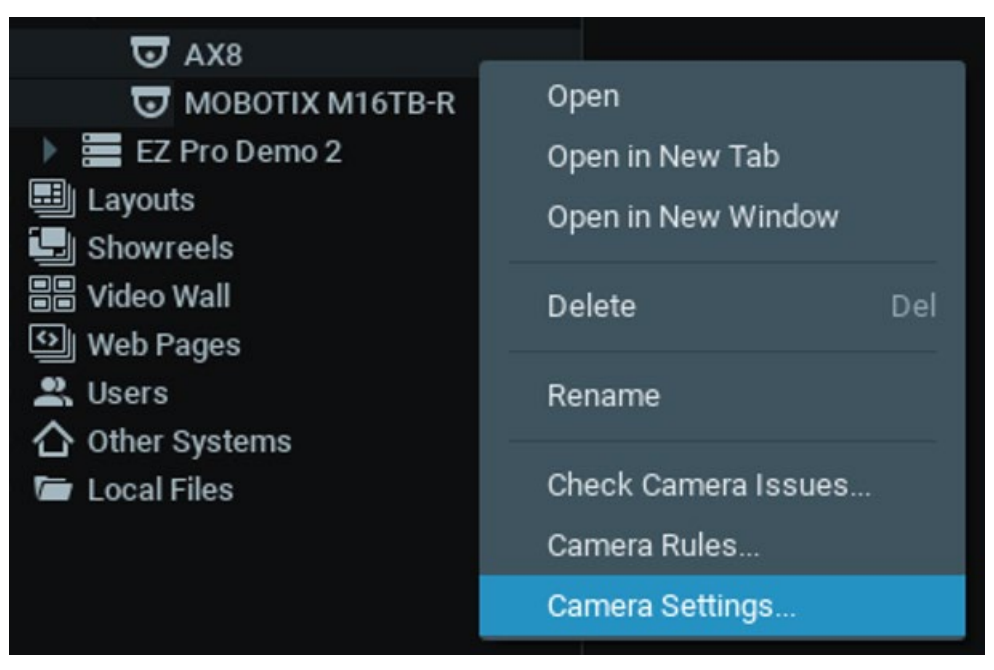

Camera Settings - AX8 - EZ Pro Client

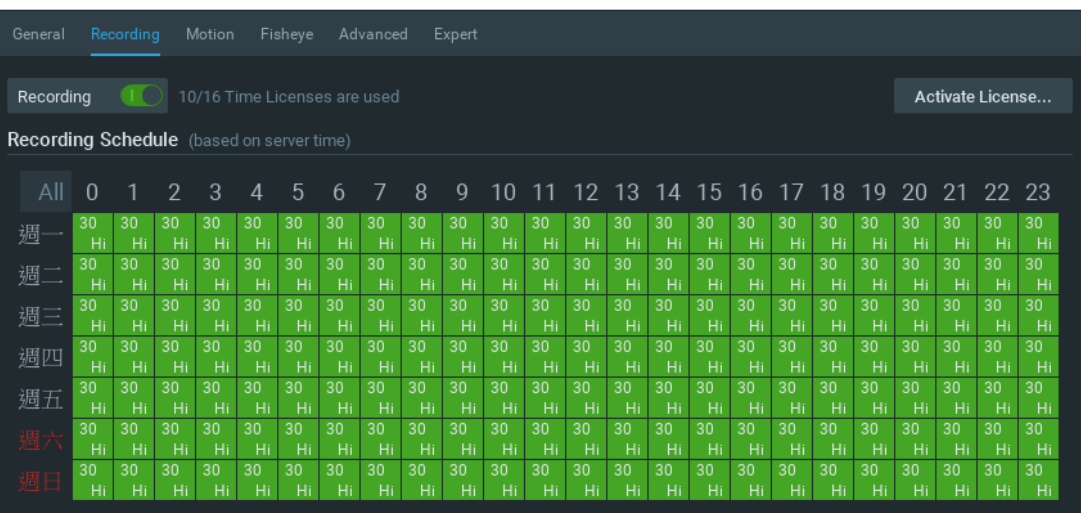

 $\overline{?}$ 

 $\times$ 

(2) Turn on the 'recordming' in the Recording page.

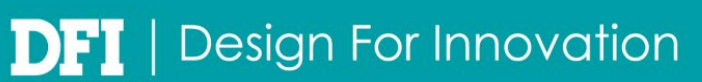

(3) There will be a red point on the left side of camera icon when the camera is recording.

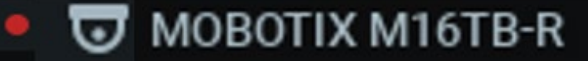

【Add an alarm event】

(1) New an event rule

【Main Menu】 > 【System Sdministration】 > 【Event Rules】 > 【Add new event rule】

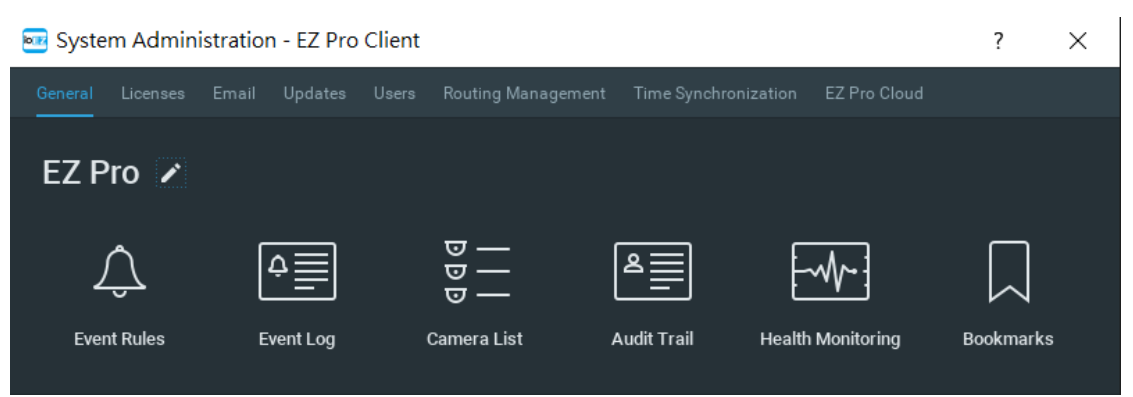

#### (2) Set the event rule

Press  $\left| \begin{array}{cc} + \end{array} \right|$  and  $\left| \begin{array}{cc} \end{array} \right|$  right side.

Choose Generic Event, and enter the source contains hot.

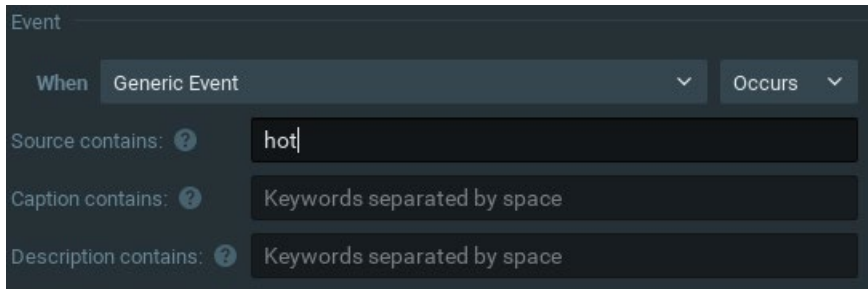

(3) Set action

When event occurs, do the action on EZ Pro. (ex:play sound, write bookmark, etc. One event rule can only do one action, if you need to do more than one action, please add new event rule.)

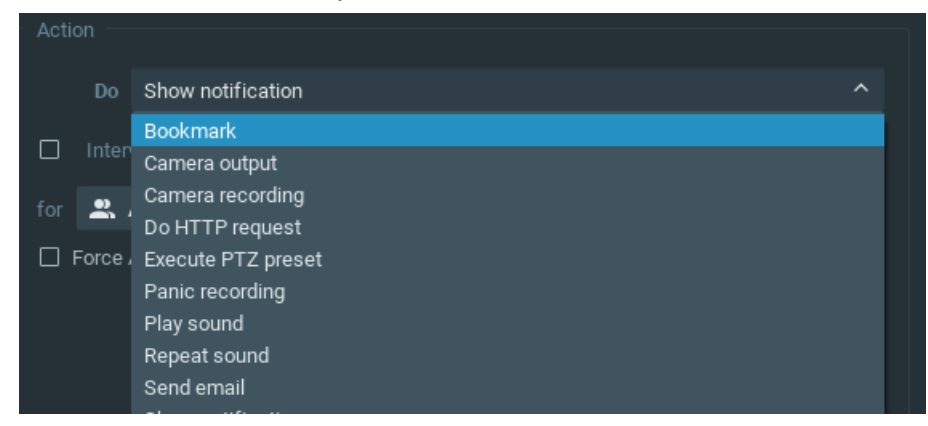

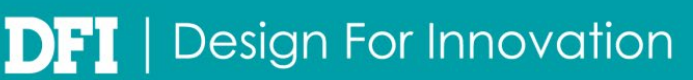

(4) Interval of action

An interval between events. If immediate report is required, please cancel.

(5) Press save.

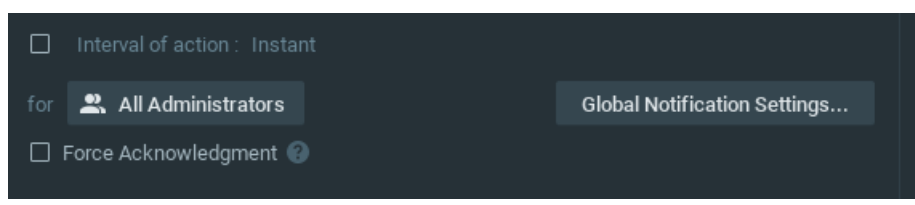

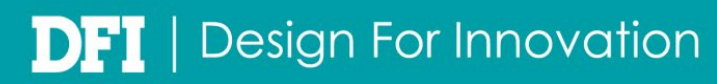